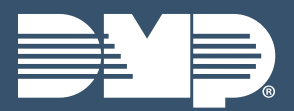

# **DEALER ADMIN LAB GUIDE**

Instructor-Led Training

# **CUSTOMERS**

- 1. **SEARCH** for a customer using the search bar or select a customer manually
- 2. Add a customer by selecting the PLUS ICON in the top left corner next to Customer
	- $\rightarrow$  Activating interactive app services is not required
- 3. Give the customer an Internal Account Number
- 4. Fill in the customer's information and select SAVE

#### **SYSTEMS**

- 1. Select the customer you just created from the list
- 2. Add a system by selecting the PLUS ICON next to Systems
- 3. Fill in the information for the new system
- 4. Select the Virtual Keypad App and Website plan
- 5. Add any additional features you want the customer to have and select SAVE

#### **APP USERS**

- 1. Add an app user by selecting the PLUS ICON next to App Users in the Customer Summary
- 2. Fill in the New App User's information
- 3. Select what features you want the new app user to see for which systems and select SAVE

#### **SYSTEM INFORMATION**

- 1. Select a customer from the customers menu
- 2. View customer and system information in the SYSTEM INFORMATION menu
- 3. Edit a system by selecting EDIT
- 4. In the side menu, select SYSTEM ANALYTICS or **SYSTEM REPORTS** to view specific information

#### **SYSTEM PROGRAMMING TOOLS**

- 1. Click the system name from the side menu and select REMOTE UPDATE to check for available firmware updates and push them to the panel remotely
- 2. Select FULL PROGRAMMING to configure all programming settings
- 3. Select AUTOMATION to view a list of Z-Wave FAVORITES and DEVICE types
- 4. Select SCHEDULES to add time schedules
- 5. Select USER CODES to add, edit or delete user codes
- 6. Select PRINT PROGRAMMING to print or save a copy of the programming sheet

## **TOOLS**

- 1. Select TOOLS from the side menu
- 2. Select REMOTE UPDATE DASHBOARD to view a list of all systems and their update status
- 3. Select DEFAULT PROGRAMMING to add, edit or delete programming defaults
- 4. Select CELLULAR SUNSET to generate a report that enables you to view all of your CDMA and HSPA modems
- 5. Select SERVICE REQUEST to create a request in Dealer Admin that sends a Tech APP notification to the assigned technician
	- ê Access to the Service Request Dashboard and the ability to create, edit, and delete service requests is restricted to users with Admin authority.

## **SETTINGS**

- 1. Select **SETTINGS** from the side menu
- 2. Edit or configure DEALER SETTINGS that will display in Virtual Keypad
- 3. View your dealer APP KEY in the top right
- 4. Select CUSTOMER REFERRALS check box in the bottom left corner
- 5. Select LOGIN AS CUSTOMER check box
- 6. Select LOGOS tab to upload a dealer logo that will display in the Virtual Keypad mobile app
- 7. Select CENTRAL STATION VIDEO VERIFICATION to configure video verification settings
- 8. Select CUSTOMER REFERRALS tab to setup what the Refer a Friend message will look like
- 9. Select EMAIL CAMPAIGNS tab to setup different email campaigns
- 10. Select SAVE to save changes in the top right corner

## **PROGRAMMING TEMPLATES**

- 1. Select **SETTINGS** from the side menu and select PROGRAMMING TEMPLATES
- 2. Select the **PLUS ICON** next to Programming Templates to add a new XTLtouch template
- 3. Name the template and choose XTLTOUCH for the system type
- 4. In communication, choose a Communication Type
	- ê You must choose a Communication Type for the system. If you choose Cell, you must select a rate plan and text plan
- 5. In System Options, configure the arming type, entry and exit delays, and time settings
- 6. In System Reports, select any reports that you would like to receive from the system
- 7. Select SAVE to save your changes

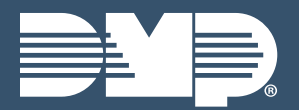

**DEALER ADMIN LAB GUIDE**

Instructor-Led Training

# **QUESTIONS**

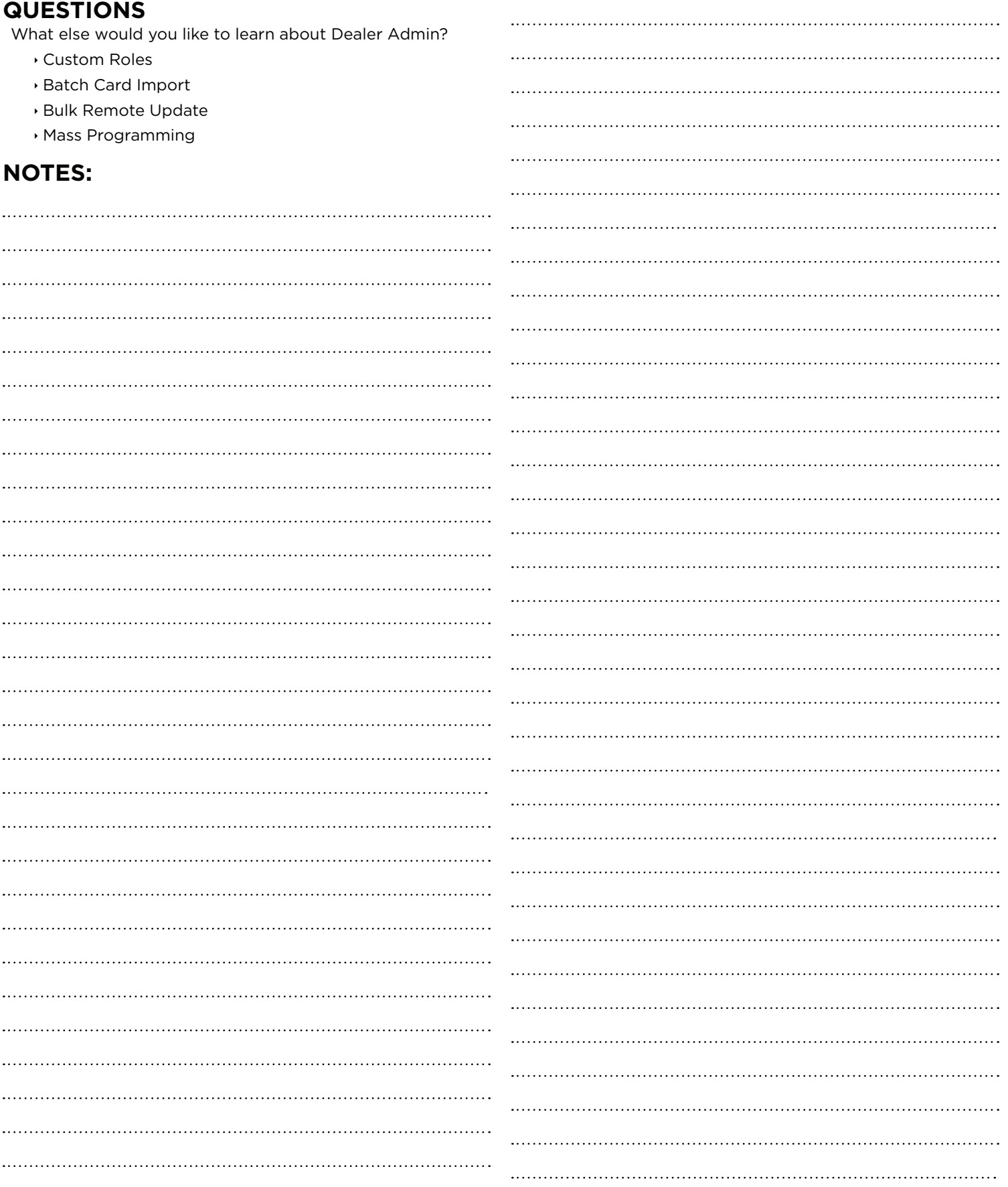